Акционерное общество «Иридиум»

# **ИНСТРУКЦИЯ ПО УСТАНОВКЕ ПОЧТОВОГО КЛИЕНТА**

**АВТОМАТИЗИРОВАННОЕ РАБОЧЕЕ МЕСТО АБОНЕНТА ЭЛЕКТРОННОЙ ПОЧТЫ DEEPMAIL**

**RU.КНРШ.00001-01**

**ВЕРСИЯ 1.00**

**МОСКВА, 2023 г.**

# **СОДЕРЖАНИЕ**

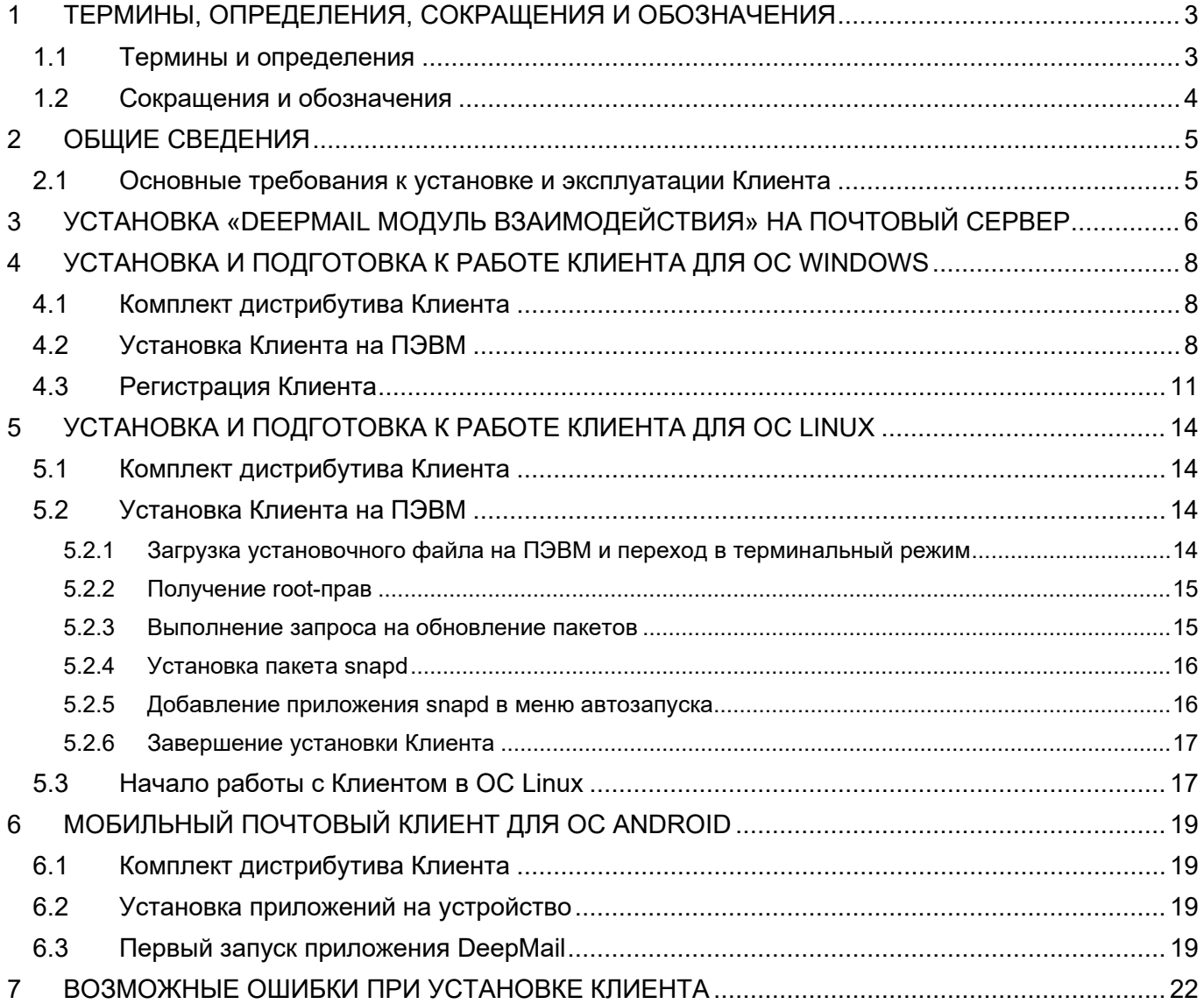

#### <span id="page-2-0"></span>ТЕРМИНЫ, ОПРЕДЕЛЕНИЯ, СОКРАЩЕНИЯ И ОБОЗНАЧЕНИЯ  $\overline{\mathbf{1}}$

#### <span id="page-2-1"></span> $1.1$ Термины и определения

#### Таблица 1 Термины и определения

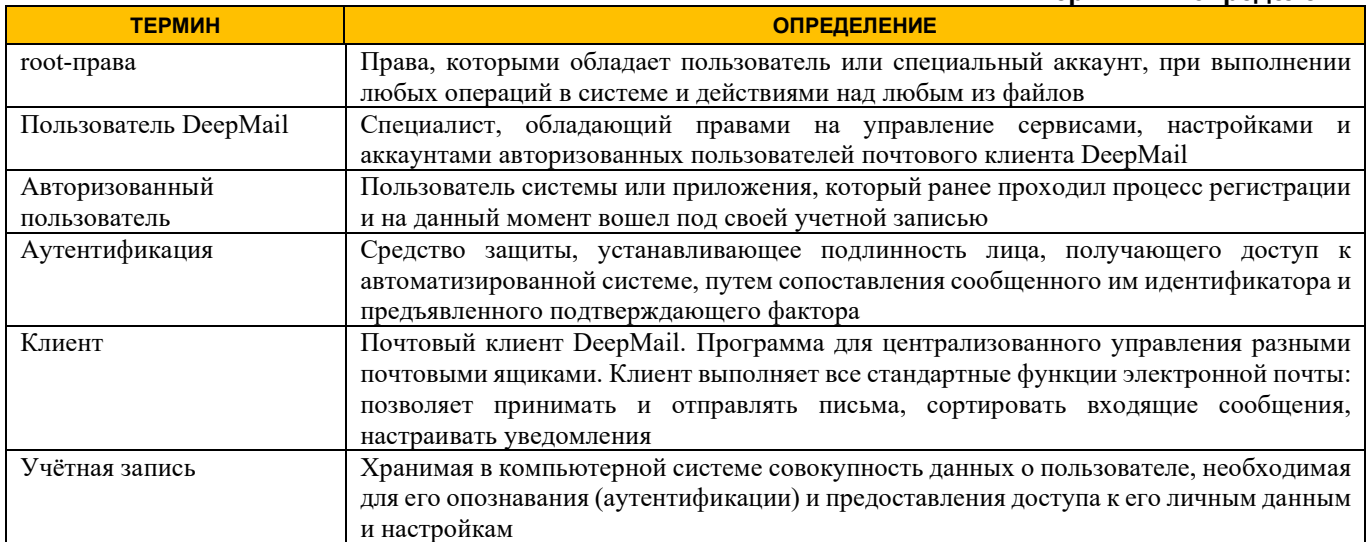

# <span id="page-3-0"></span>**1.2 Сокращения и обозначения**

#### **Таблица 2 Сокращения и обозначения**

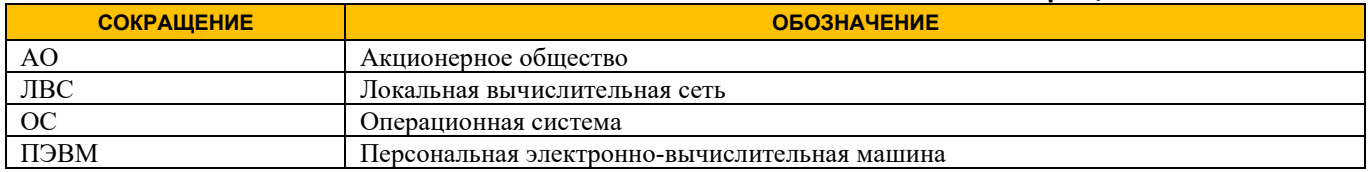

# <span id="page-4-0"></span>**2 ОБЩИЕ СВЕДЕНИЯ**

Автоматизированное рабочее место абонента электронной почты DeepMail (далее – «Клиент»), обеспечивает обмен данными между авторизованными пользователями (далее – «Пользователи») в защищенном режиме с использованием встроенных криптографических средств защиты информации.

Настоящий документ предназначен для использования специалистами (далее – «Пользователи»), в качестве инструкции по установке Клиента на ПЭВМ.

Автоматизированное рабочее место абонента электронной почты «DeepMail» состоит из следующих компонентов:

- − «Почтовый клиент для ОС Windows» для установки на ПЭВМ с ОС семейства Windows;
- − «Почтовый клиент для ОС Linux» для установки на ПЭВМ с ОС семейства Linux;
- − «Мобильный почтовый клиент для ОС Android» для установки на мобильные устройства;
- − «DeepMail модуль взаимодействия» для установки на почтовый сервер.

### <span id="page-4-1"></span>**2.1 Основные требования к установке и эксплуатации Клиента**

Для установки Клиента необходима ПЭВМ, подключенная к локальной вычислительной сети (далее – «ЛВС») или сети Интернет, в следующей конфигурации:

- − процессор класса не ниже х86;
- − оперативная память не менее 2 Гбайт;
- − жесткий диск не менее 100 Мбайт;
- − наличие USB не ниже v2.0 (при работе с токенами);
- − монитор;
- − клавиатура;
- − «мышь»;

− сетевой адаптер, обеспечивающий взаимодействие по ЛВС в соответствии с протоколом TCP/IP.

# <span id="page-5-0"></span>**3 УСТАНОВКА «DEEPMAIL МОДУЛЬ ВЗАИМОДЕЙСТВИЯ» НА ПОЧТОВЫЙ СЕРВЕР**

Установка состоит из следующих шагов:

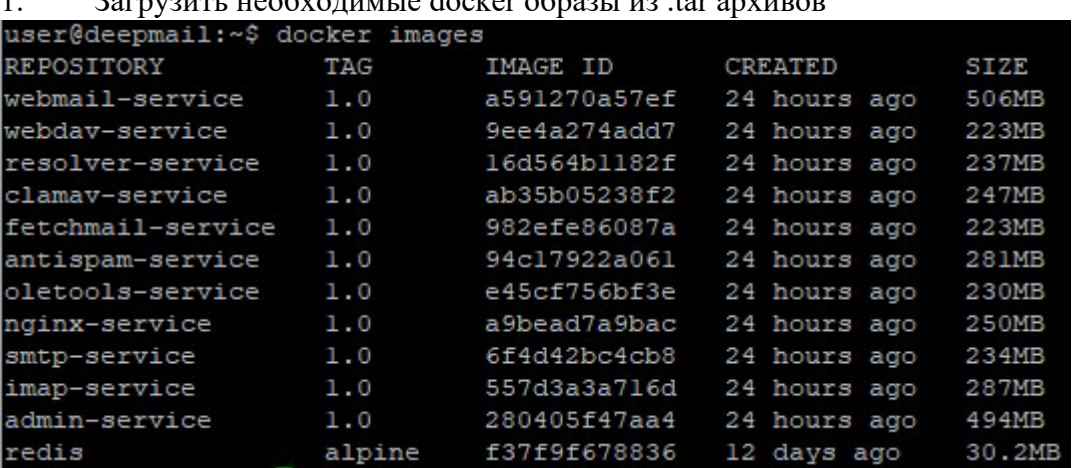

1. Загрузить необходимые docker образы из .tar архивов

2. Запустить установщик DeepMail Server с правами суперпользователя и заполнить все

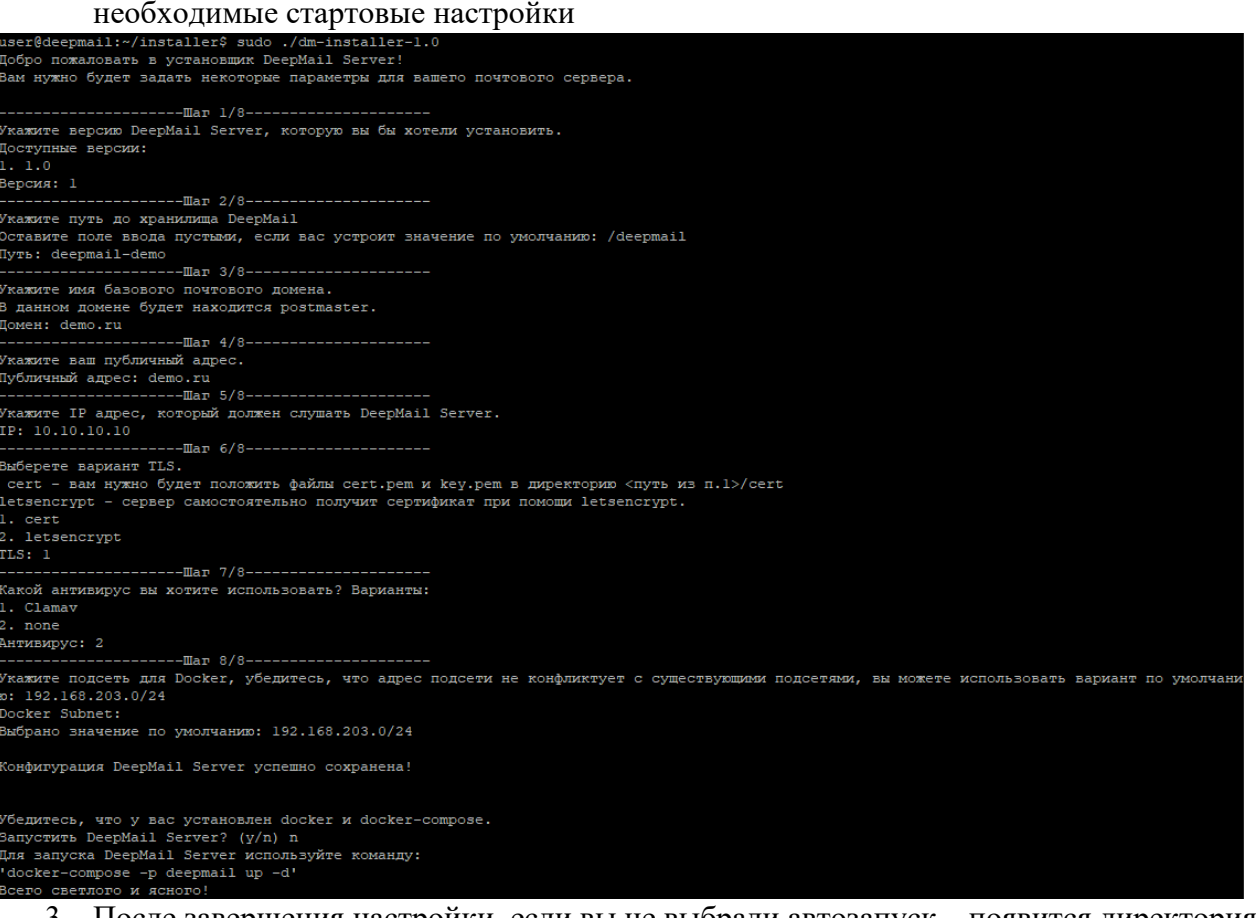

3. После завершения настройки, если вы не выбрали автозапуск – появится директория по указанному в установщике пути, где будет находится базовый конфиг deepmail.env и конфиг для запуска сервера docker-compose.yml

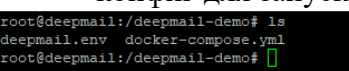

4. Если был выбран на шаге 6 вариант "cert" вам необходимо создать директорию "certs" и перенести туда ssl сертификат и ssl ключ, а если был выбран letsencrypt, то сервер

автоматически получит ssl ключ и сертификат при помощи letsencrypt, но при условии, что внешний DNS настроен и сервер будет виден из интернета.

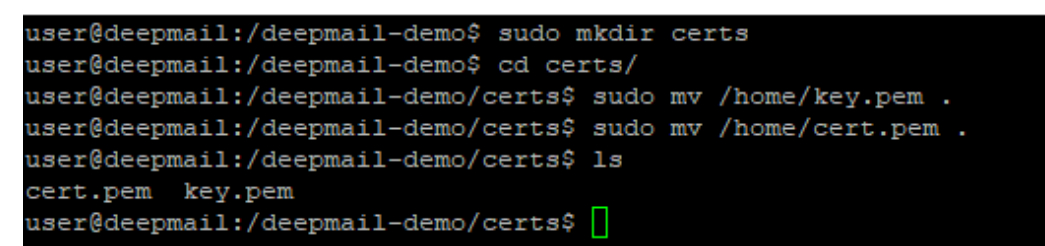

5. Если не был выбран автозапуск – запустить сервер нужно командой: docker-compose -p deepmail up -d

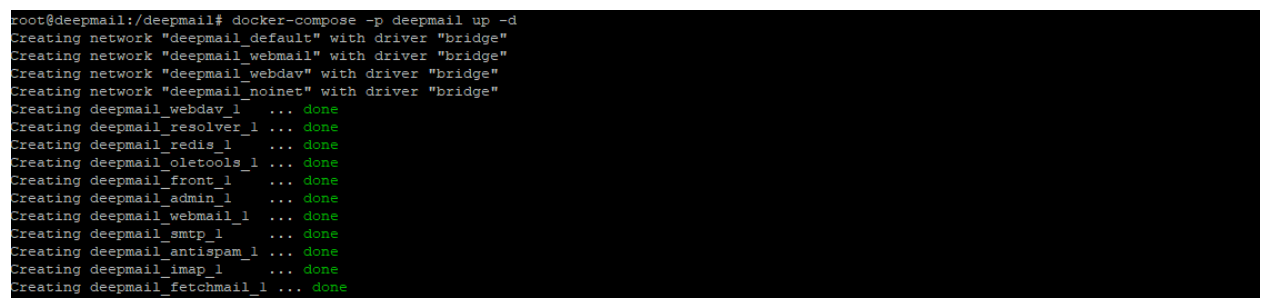

6. Чтобы убедиться, что запуск успешен, а сертификат и ключ ssl успешно установлены нужно воспользоваться командой:

docker ps

Если у каждого контейнера указан статус "healthy" – сервер успешно запущен и готов к работе.

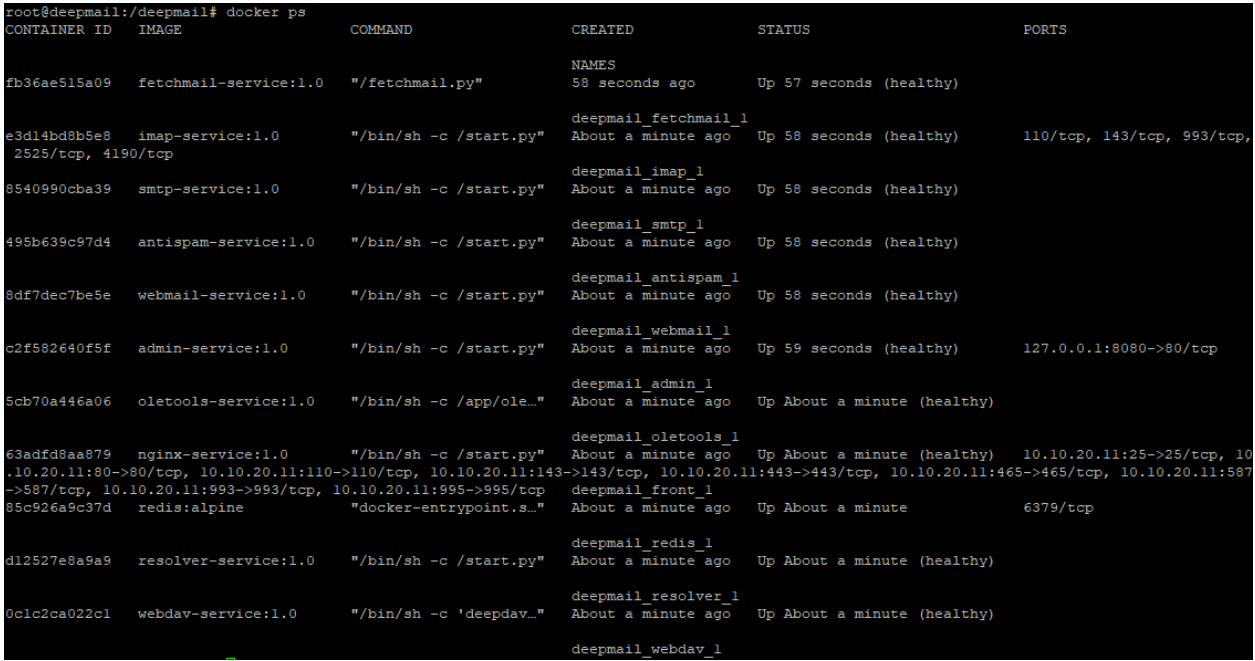

## <span id="page-7-0"></span>**4 УСТАНОВКА И ПОДГОТОВКА К РАБОТЕ КЛИЕНТА ДЛЯ ОС WINDOWS**

### <span id="page-7-1"></span>**4.1 Комплект дистрибутива Клиента**

В комплект дистрибутива Клиента входит установочный файл «DeepMail.exe». При обновлении текущей версии Клиента пользователю будет необходимо выполнить запуск обновленного установочного файла. При установке новой версии Клиента будет выполнена автоматическая перезапись программы в связи с чем, предварительное удаление предыдущей версии с устройства пользователя не требуется. При этом данные пользователя будут сохранены.

### <span id="page-7-2"></span>**4.2 Установка Клиента на ПЭВМ**

Для установки Клиента на ПЭВМ:

− выберите установочный файл с актуальной версией Клиента и кликните по нему левой клавишей «мыши» (Рисунок [15\)](#page-13-4);

| Общий доступ ▼<br>Добавить в библиотеку ▼<br>Записать на оптический диск<br>Новая папка<br>Упорядочить ▼ |                 |                  |            |            |  |  |  |  |
|----------------------------------------------------------------------------------------------------|-----------------|------------------|------------|------------|--|--|--|--|
| № Избранное                                                                                              | Имя -           | Дата изменения   | Тип        | Размер     |  |  |  |  |
| <b>В.</b> Загрузки                                                                                       | DeepMail-7.18.3 | 10.10.2022 15:56 | Приложение | 206 989 KB |  |  |  |  |
| <b>В Недавние места</b>                                                                                  |                 |                  |            |            |  |  |  |  |
| <b>В Рабочий стол</b>                                                                                    |                 |                  |            |            |  |  |  |  |
| <b>ConeDrive</b>                                                                                         |                 |                  |            |            |  |  |  |  |
| <b>Библиотеки</b>                                                                                        |                 |                  |            |            |  |  |  |  |
| <b>14 Компьютер</b>                                                                                      |                 |                  |            |            |  |  |  |  |
| <u>АЗ</u> Локальный диск (С.)                                                                            |                 |                  |            |            |  |  |  |  |
| локальный диск (D:)                                                                                      |                 |                  |            |            |  |  |  |  |
| <b>Сеть</b>                                                                                              |                 |                  |            |            |  |  |  |  |

**Рисунок 1 – Выбор установочного файла**

− перед началом установки программы обратите внимание на требование к наличию свободного дискового пространства на вашем устройстве и нажмите «Далее». Для отмены действия и возврата в предыдущий экранный режим нажмите «Отмена» (Рисунок [16\)](#page-14-2);

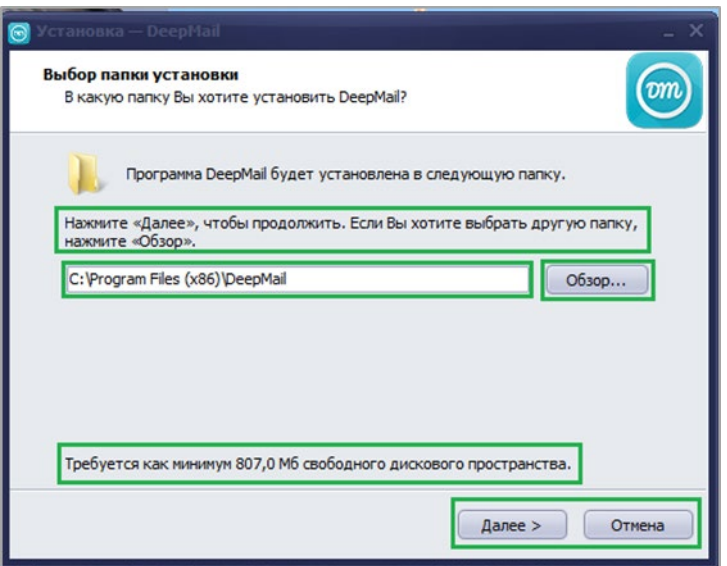

**Рисунок 2 – Выбор папки для установки программы**

− при необходимости установки программы в другую папку выберите ее с помощью кнопки обзор «Обзор» и нажмите «Далее» (Рисунок [3](#page-8-0));

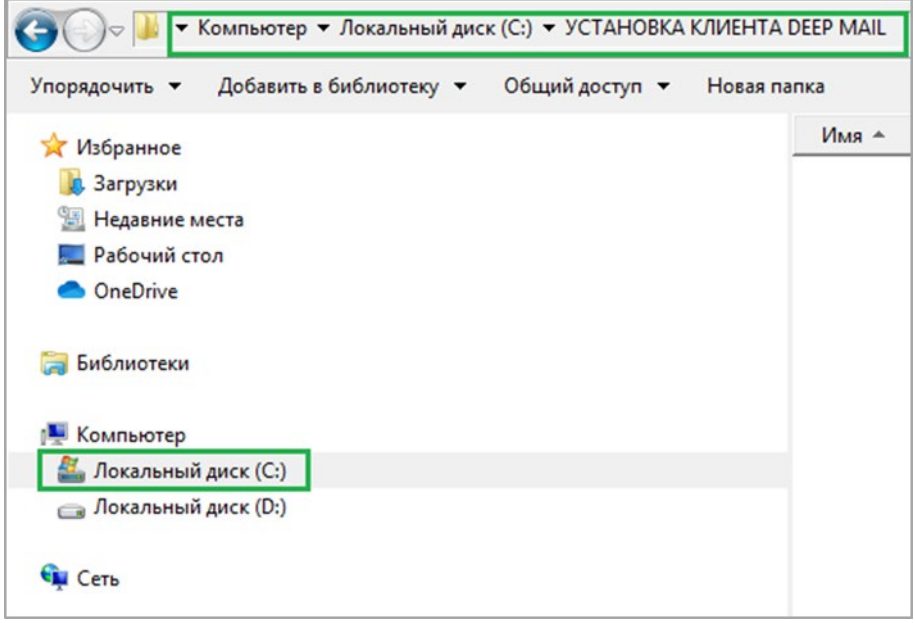

**Рисунок 3 – Окно выбора установки программы**

<span id="page-8-0"></span>− по умолчанию файл ярлыка будет размещен в папке «DeepMail» меню «Пуск». При необходимости изменения папки, в которой будет размещен файла ярлыка, нажмите «Обзор». При отсутствии необходимости создания папки с файлом ярлыка в меню «Пуск» активируйте соответствующую опцию;

− для продолжения установки программы нажмите «Далее». Для отмены дальнейшей установки программы нажмите «Отмена». Для возврата в предыдущий экранный режим нажмите «Назад» ([Рисунок](#page-8-1) 4);

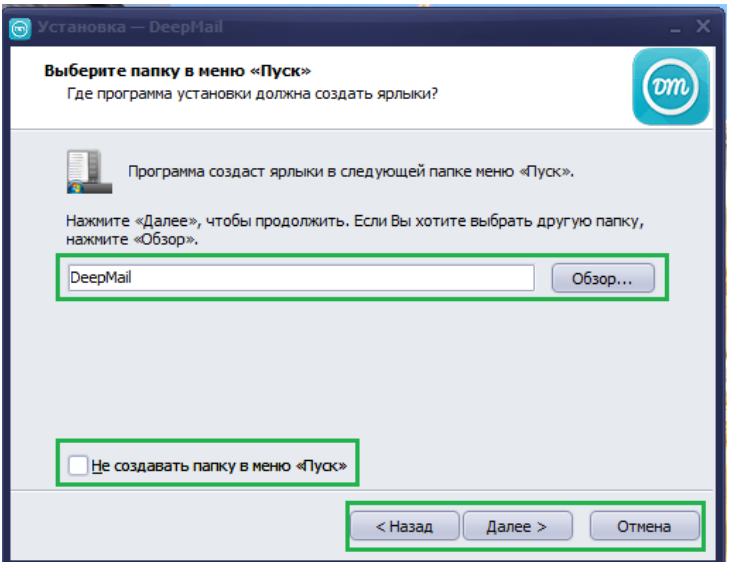

**Рисунок 4 – Окно настройки меню «Пуск»**

<span id="page-8-1"></span>− для создания ярлыка «DeepMail» на рабочем столе активируйте опцию «Не создавать папку в меню «Пуск»;

− для продолжения установки программы нажмите «Далее». Для отмены дальнейшей установки программы нажмите «Отмена». При необходимости активируйте опцию «Создать ярлык на рабочем столе». Для возврата в предыдущий экранный режим нажмите «Назад» ([Рисунок](#page-9-0) 5);

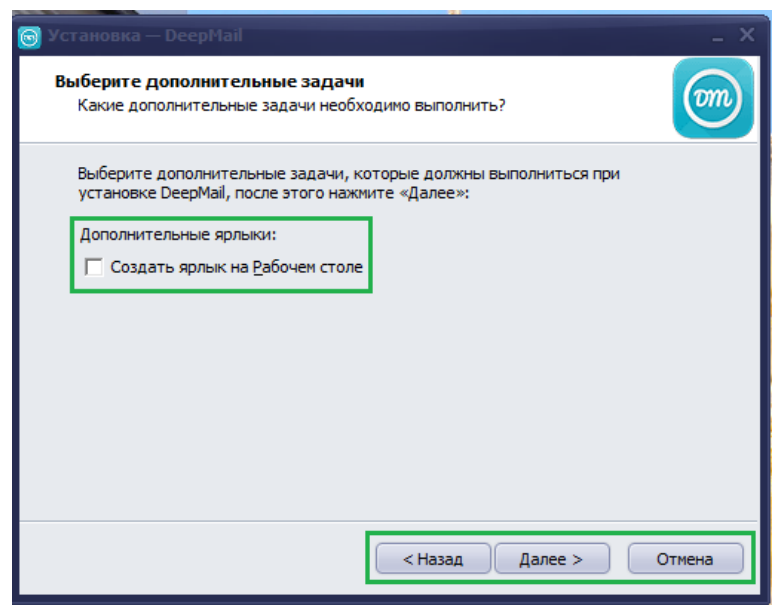

**Рисунок 5 – Окно создания ярлыка на рабочем столе**

<span id="page-9-0"></span>− в открывшемся окне проверьте правильность указания параметров установки программы. ля продолжения действий нажмите «Установить». Для отмены дальнейшей установки программы нажмите «Отмена». Для возврата в предыдущий экранный режим нажмите «Назад» ([Рисунок 6\)](#page-9-1);

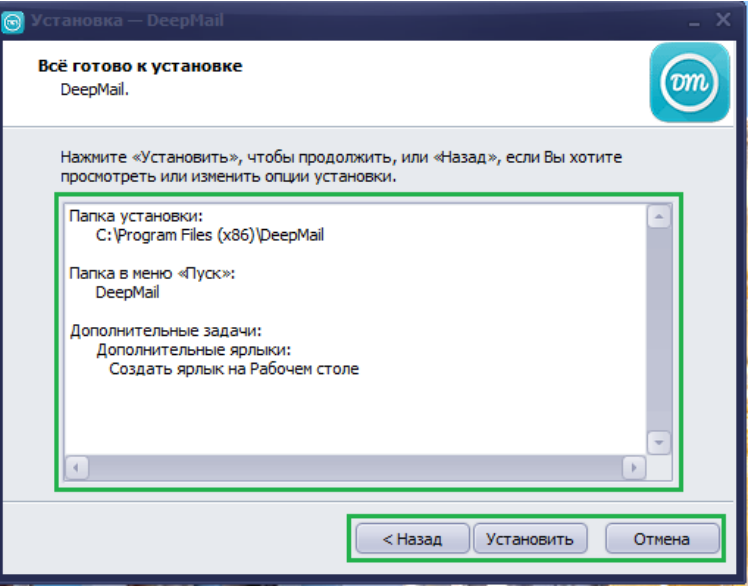

**Рисунок 6 – Окно начала установки программы** 

<span id="page-9-1"></span>− для успешного завершения установки программы в открывшемся окне нажмите «Завершить». При необходимости автоматического запуска Клиента после завершения его установки активируйте опцию «Запустить DeepMail» [\(Рисунок](#page-10-1) 7).

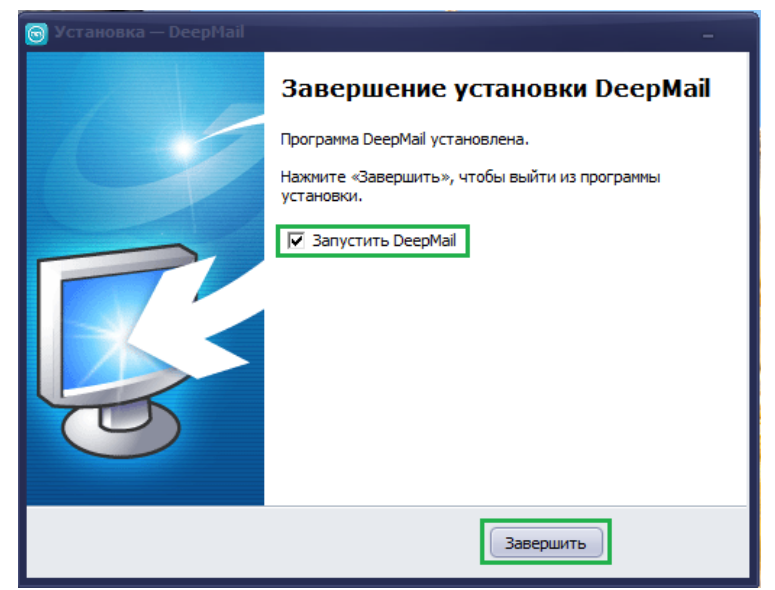

**Рисунок 7 – Завершение установки программы**

<span id="page-10-1"></span>После установки Клиента на рабочем столе будут созданы две иконки:

− для запуска основного приложения почтового клиента DeepMail ([Рисунок 8\)](#page-10-2);

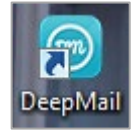

#### **Рисунок 8 – Иконка для запуска DeepMail**

<span id="page-10-2"></span>− для запуска инструмента для работы с документами DeepOffice ([Рисунок](#page-10-3) 9).

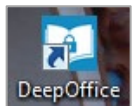

**Рисунок 9 – Иконка для запуска DeepOffice**

## <span id="page-10-3"></span><span id="page-10-0"></span>**4.3 Регистрация Клиента**

Для получения ключа регистрации Клиента:

− осуществите первый запуск программы, кликнув левой клавишей мыши на иконку DeepMail на рабочем столе ([Рисунок 8\)](#page-10-2);

− в открывшемся окне будут отображены текущая версия Клиента и номер лицензии, для которой следует запросить ключ регистрации. Номер лицензии автоматически формируется с учётом технических параметров ПЭВМ и устройства (накопителя), на котором осуществляется установка и запуск программы.

Для запроса соответствующего ключа регистрации нажмите «Запросить ключ» или обратитесь на 1 линию технической поддержки (далее – «1 линия ТП») по электронной почте;

− для выхода из режима регистрации нажмите «Выход» ([Рисунок 10\)](#page-11-0);

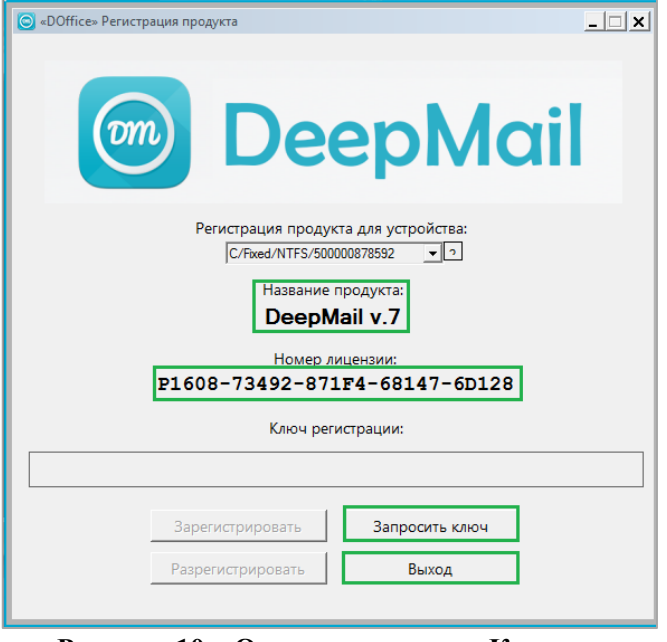

**Рисунок 10 – Окно регистрации Клиента**

<span id="page-11-0"></span>− заполните форму запроса ключа регистрации (поля, отмеченные символом «\*», обязательны для заполнения) и нажмите «Отправить».

#### *ПРИМЕЧАНИЕ.*

*Особое внимание следует обратить на правильность ввода адреса электронной почты, на который будет направлен ключ регистрации Клиента;*

− для отмены действия и возврата в предыдущий режим нажмите «Отменить» ([Рисунок 11\)](#page-11-1);

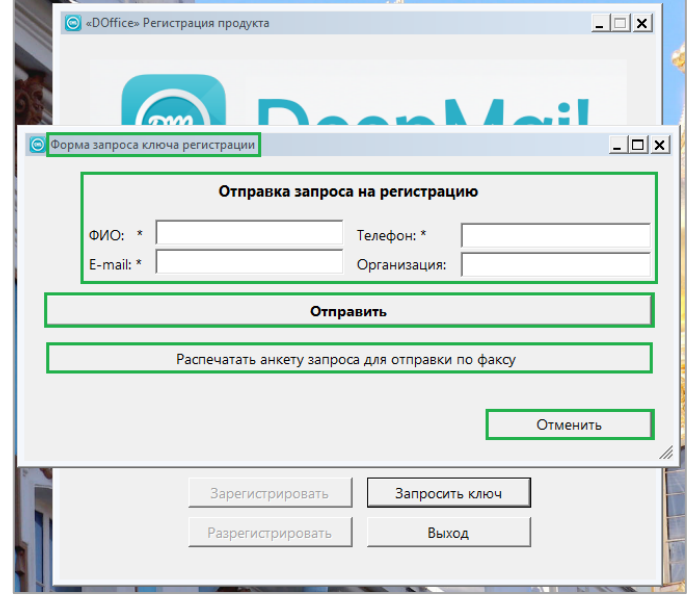

**Рисунок 11 – Форма запроса на регистрацию Клиента**

<span id="page-11-1"></span>− при необходимости направления запроса на регистрацию Клиента по факсу нажмите на «Распечатать анкету запроса для отправки по факсу», заполните форму запроса и выведите готовую анкету на печать ([Рисунок 12\)](#page-12-0).

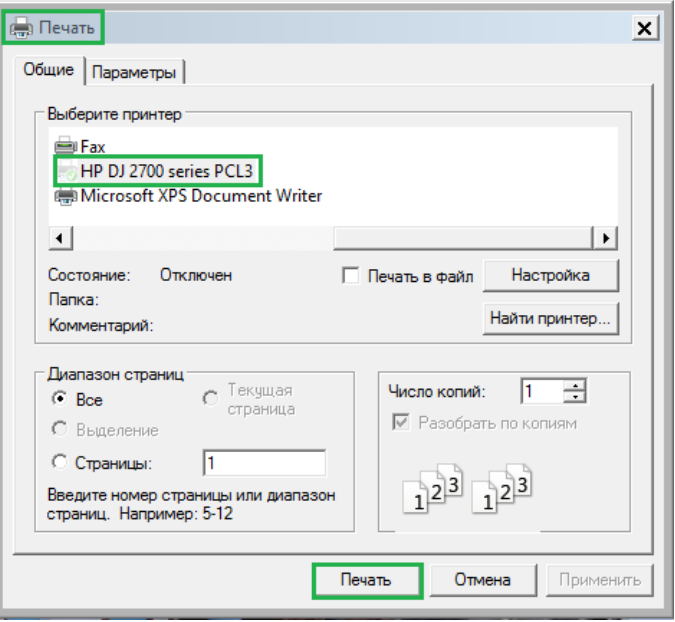

**Рисунок 12 – Вывод анкеты на печать**

<span id="page-12-0"></span>− в соответствующее поле введите полученный ключ регистрации и нажмите «Зарегистрировать» ([Рисунок 13\)](#page-12-1);

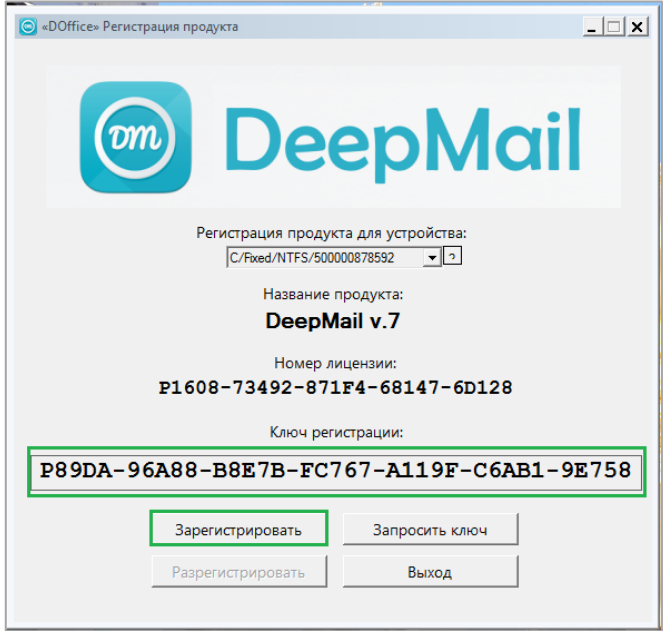

**Рисунок 13 –Окно регистрации Клиента**

<span id="page-12-2"></span><span id="page-12-1"></span>− при успешном завершении регистрации Клиента на вашем устройстве в открывшемся окне нажмите «ОК» ([Рисунок 14\)](#page-12-2).

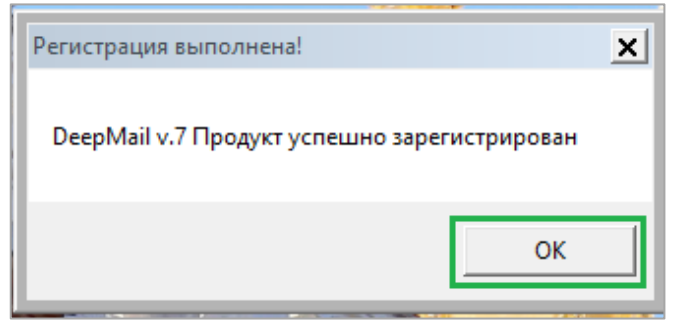

**Рисунок 14 – Завершение регистрации Клиента**

# <span id="page-13-0"></span>**5 УСТАНОВКА И ПОДГОТОВКА К РАБОТЕ КЛИЕНТА ДЛЯ ОС LINUX**

### <span id="page-13-1"></span>**5.1 Комплект дистрибутива Клиента**

В комплект дистрибутива Клиента входит установочный файл «DeepMail.snap». При обновлении текущей версии Клиента необходимо копирование обновленного установочного файла на соответствующую ПЭВМ.

## <span id="page-13-2"></span>**5.2 Установка Клиента на ПЭВМ**

#### *ВАЖНО!*

*Для установки Клиента на ПЭВМ необходимо последовательно выполнить действия, указанные в пп. 3.2.1-3.2.6 настоящего документа.*

#### <span id="page-13-3"></span>**5.2.1 Загрузка установочного файла на ПЭВМ и переход в терминальный режим**

Для загрузки установочного файла на ПЭВМ и переход в терминальный режим:

− на рабочем столе экрана монитора кликните на иконку «Компьютер»;

− выберите папку и загрузите в нее установочный файл с актуальной версией Клиента (Рисунок [15\)](#page-13-4);

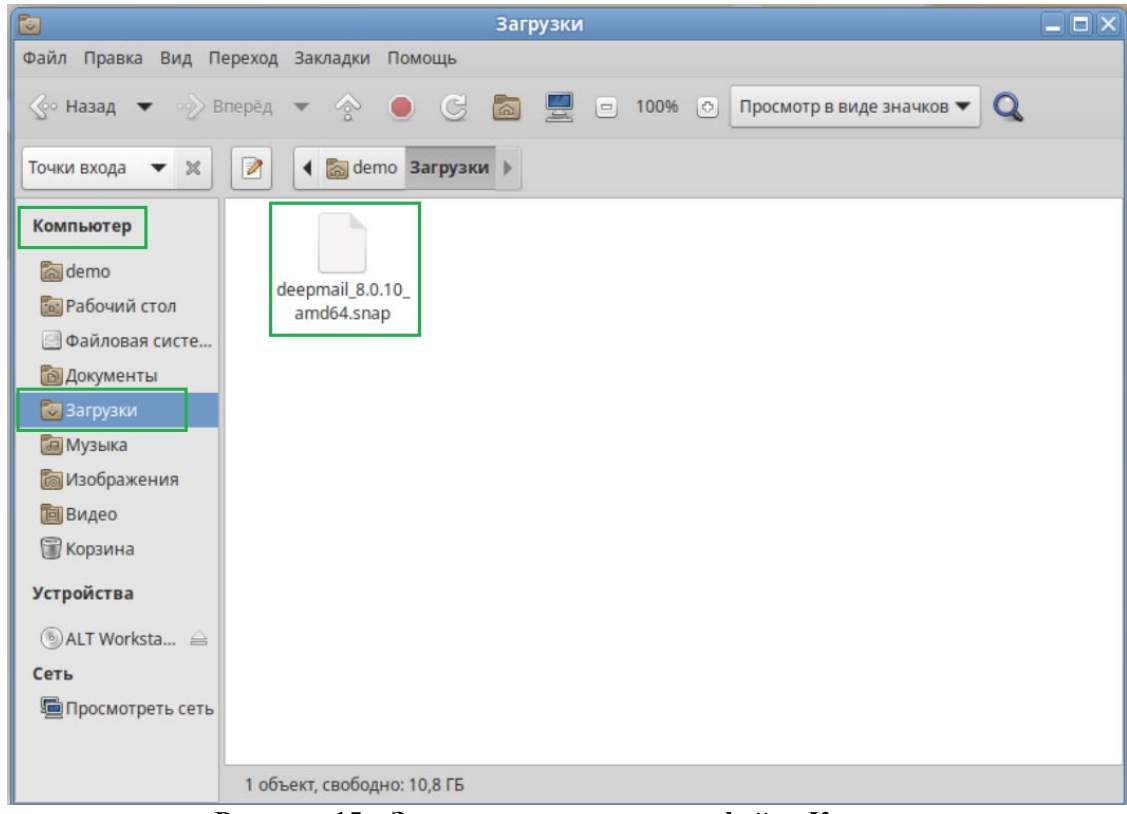

**Рисунок 15 – Загрузка установочного файла Клиента**

Терминал МАТЕ

- <span id="page-13-4"></span>− нажмите «Меню»;
- в открывшемся окне в строке поиска введите «terminal»;
- для продолжения действий кликните на | использовать командную строку | (Рисунок [16\)](#page-14-2).

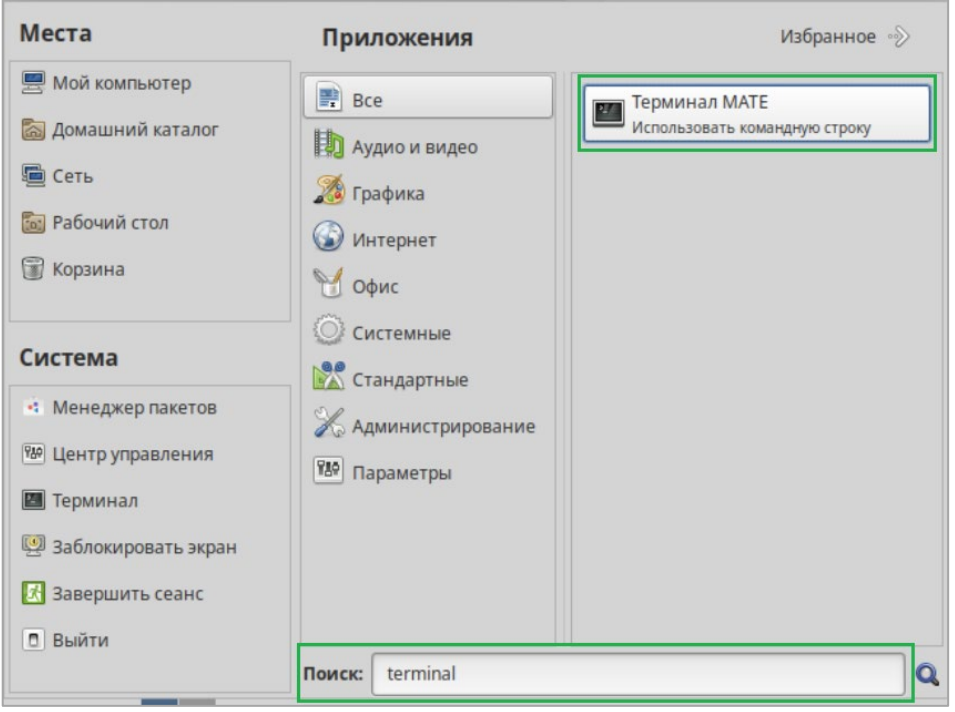

**Рисунок 16 – Переход в окно установки Клиента**

#### <span id="page-14-2"></span><span id="page-14-0"></span>**5.2.2 Получение root-прав**

Для получения root-прав для дальнейшей установки Клиента:

− в открывшемся окне выполните команду «su –» и нажмите «Enter» [\(Рисунок 17\)](#page-14-3);

|           |                                                  |  | Файл Правка Вид Поиск Терминал Справка |  |
|-----------|--------------------------------------------------|--|----------------------------------------|--|
| Password: | $demo@host-138 ~ ~ $   su -  $<br>$host-138 - #$ |  |                                        |  |

**Рисунок 17 - Получение прав администратора**

<span id="page-14-3"></span>− введите пароль и для подключения к хосту нажмите «Enter» [\(Рисунок 18\)](#page-14-4).

| Файл Правка Вид Поиск Терминал Справка                     |  |  |
|------------------------------------------------------------|--|--|
| $demo@host-138 ~ ~$ \$ su -<br>Password:<br>$host-138 - #$ |  |  |

**Рисунок 18 – Подключение к хосту**

#### <span id="page-14-4"></span><span id="page-14-1"></span>**5.2.3 Выполнение запроса на обновление пакетов**

Для выполнения запроса на обновление списка доступных пакетов введите команду «apt-get update» и нажмите «Enter» ([Рисунок 19\)](#page-15-2).

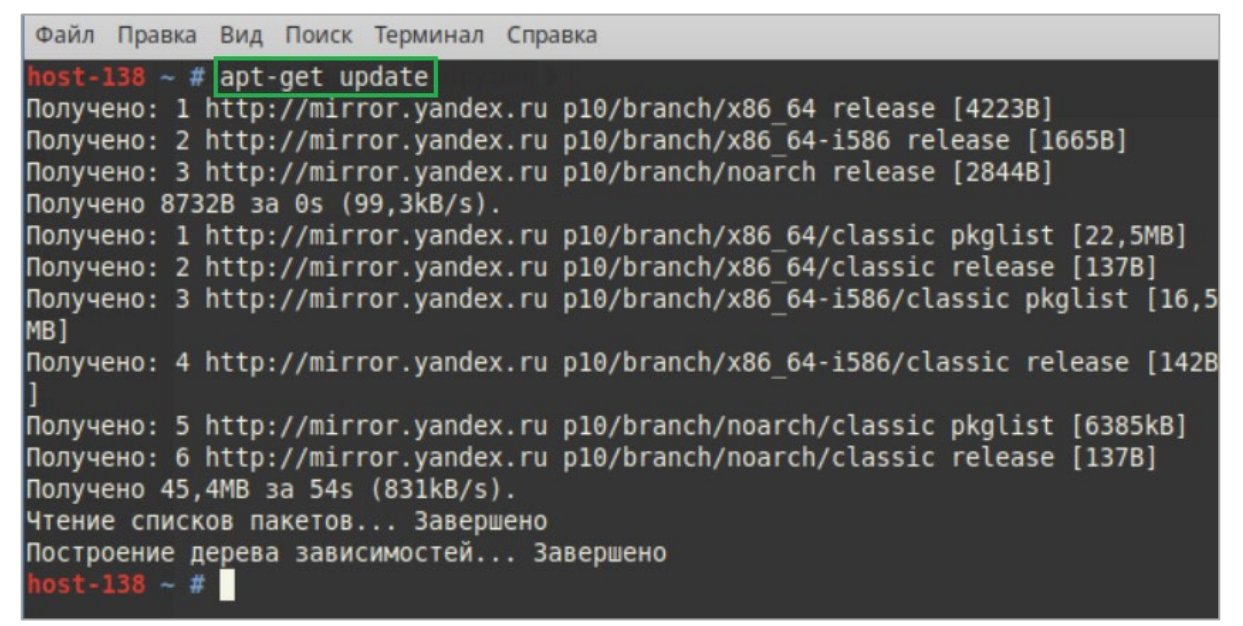

**Рисунок 19 - Запрос на обновление списка доступных пакетов**

### <span id="page-15-2"></span><span id="page-15-0"></span>**5.2.4 Установка пакета snapd**

Для установки пакета snapd введите команду «apt-get install snapd» и нажмите «Enter» ([Рисунок 20\)](#page-15-3).

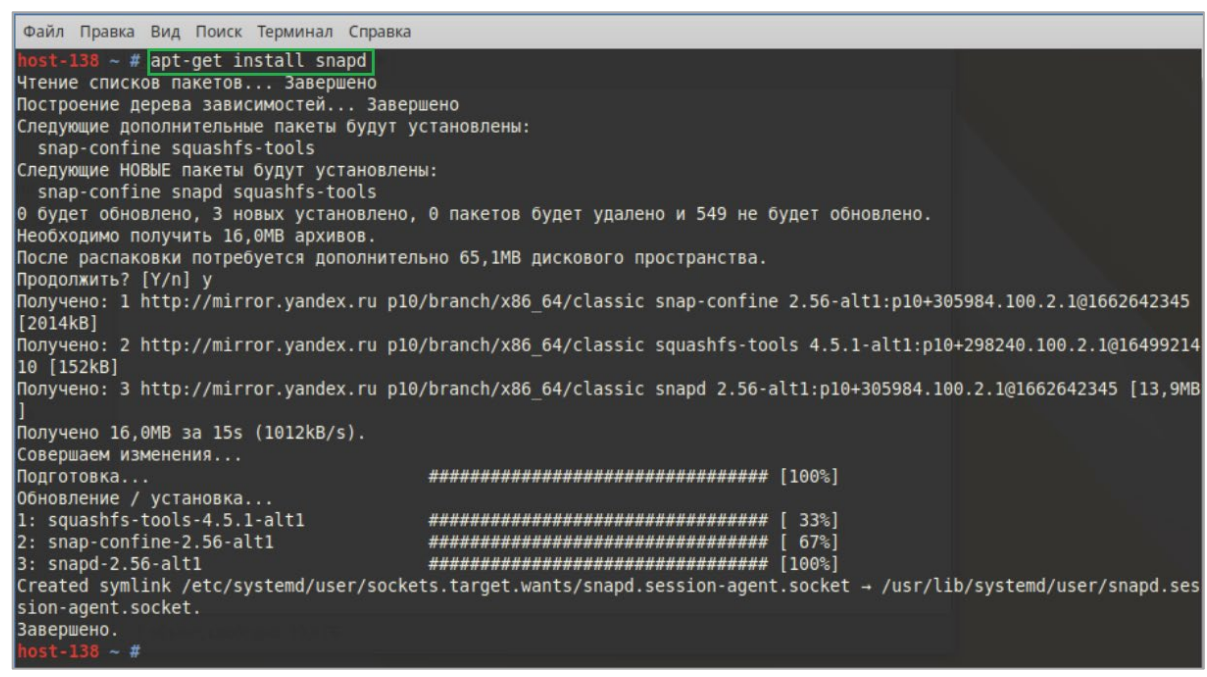

**Рисунок 20 - Установка пакета snapd**

#### <span id="page-15-3"></span><span id="page-15-1"></span>**5.2.5 Добавление приложения snapd в меню автозапуска**

Для добавления приложения snapd в меню автозапуска введите команду «systemctl enable snapd» и нажмите «Enter» (**[Рисунок](#page-13-4)** *15*[Рисунок 21\)](#page-15-4).

<span id="page-15-4"></span>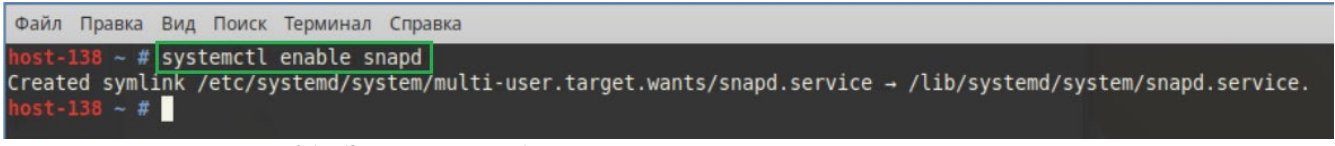

**Рисунок 21 - Запрос на добавления приложения snapd в меню автозапуска**

### <span id="page-16-0"></span>**5.2.6 Завершение установки Клиента**

При завершении установки Клиента на ПЭВМ:

− введите команду «su – username» для отключения root-прав. В качестве параметра «username» используйте имя, под которым вы зарегистрированы в ОС Linux на вашей ПЭВМ в качестве пользователя ([Рисунок 22\)](#page-16-2);

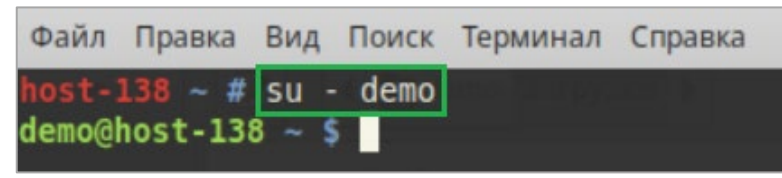

**Рисунок 22 - Отключение root-прав**

<span id="page-16-2"></span>− выполните перезагрузку операционной системы ([Рисунок 23\)](#page-16-3).

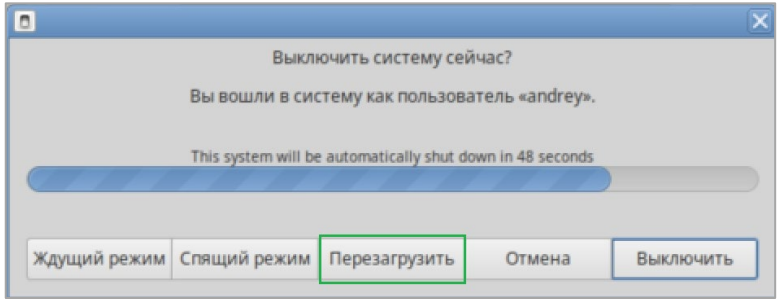

**Рисунок 23 – Перезагрузка операционной системы**

#### <span id="page-16-3"></span>Для установки Клиента на вашу ПЭВМ:

− введите команду «snap install ~/*имя папки, где размещен загрузочный файл*/*имя загрузочного файла* --devmode»;

− для продолжения действий в открывшемся окне введите свой пароль и нажмите «Аутентификация». Для выхода из режима установки Клиента нажмите «Отмена» ([Рисунок](#page-16-4)  [24\)](#page-16-4).

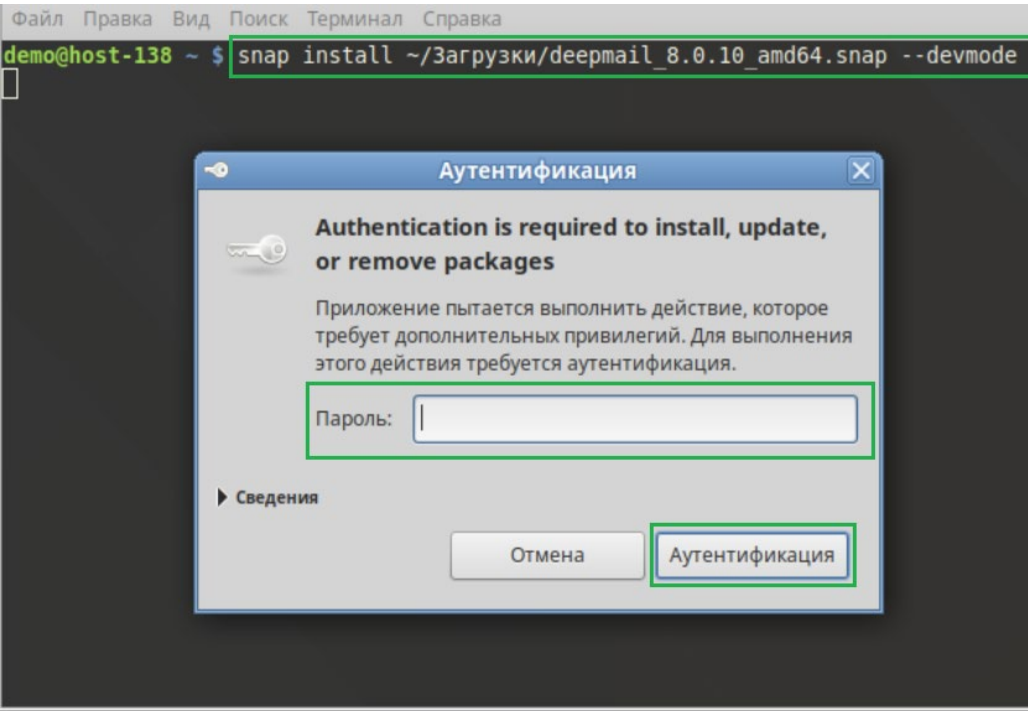

**Рисунок 24 – Вход в систему для установки Клиента**

# <span id="page-16-4"></span><span id="page-16-1"></span>**5.3 Начало работы с Клиентом в ОС Linux**

Для начала работы с Клиентом:

- в строке поиска введите «deepmail»;
- Deepmail The best email app for people and tea... (PHCYHOK 25). - для входа в программу нажмите

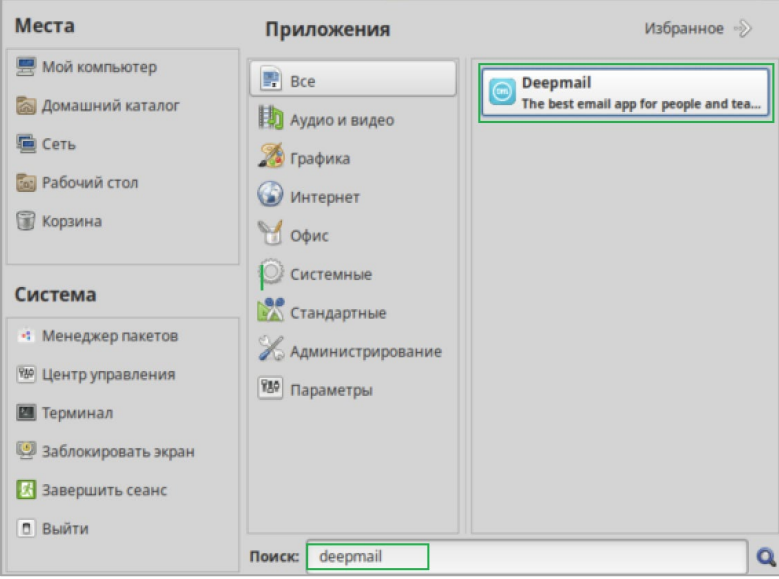

<span id="page-17-0"></span>Рисунок 25 - Переход к началу работы с Клиентом

#### <span id="page-18-0"></span>**МОБИЛЬНЫЙ ПОЧТОВЫЙ КЛИЕНТ ДЛЯ ОС ANDROID** 6

#### <span id="page-18-1"></span> $6.1$ Комплект дистрибутива Клиента

В комплект дистрибутива Клиента входит установочный файл «DeepMail-<версия программы>android.apk», содержащий программное обеспечение почтового приложения DeepMail, а также файл «DeepCrypto-<версия  $npozpammb$  = -android.apk», солержаний программное обеспечение приложения DeepCrypto, предназначенного для работы с зашифрованными ПОЧТОВЫМИ сообшениями.

### $BA$  $KHO$

- 1. Приложение DeepMail может работать как самостоятельно, так и совместно с приложением DeepCrypto для обмена зашифрованными сообщениями.
- 2. Для возможности обмена зашифрованными сообщениями на устройствах отправителя и получателя должно быть установлено приложение DeepCrypto.

#### <span id="page-18-2"></span> $6.2$ Установка приложений на устройство

Установка приложений осуществляется автоматически запуском файлов «DeepMail-<версия  $npozpammol$  >-android.apk» и «DeepCrypto- $\leq$ еерсия программы >-android.apk», предварительно скачанных на устройство пользователя. По завершению установки приложений на рабочем столе или в меню устройства будут отображены иконки для их запуска (Рисунок 26).

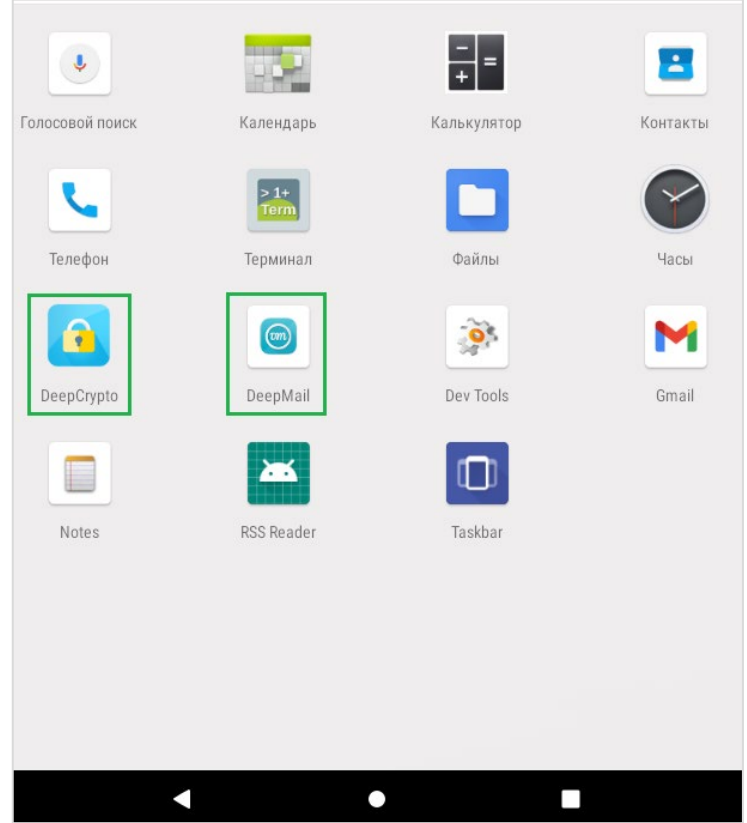

Рисунок 26 - Иконки приложений на рабочем столе

#### <span id="page-18-4"></span><span id="page-18-3"></span> $6.3$ Первый запуск приложения DeepMail

При первом запуске приложения DeepMail на экране устройства будет отображен перечень его основных возможностей. Для настройки своей учетной записи в Клиенте нажмите «Далее». При необходимости импорта параметров из файла нажмите «Импорт» (Рисунок 27).

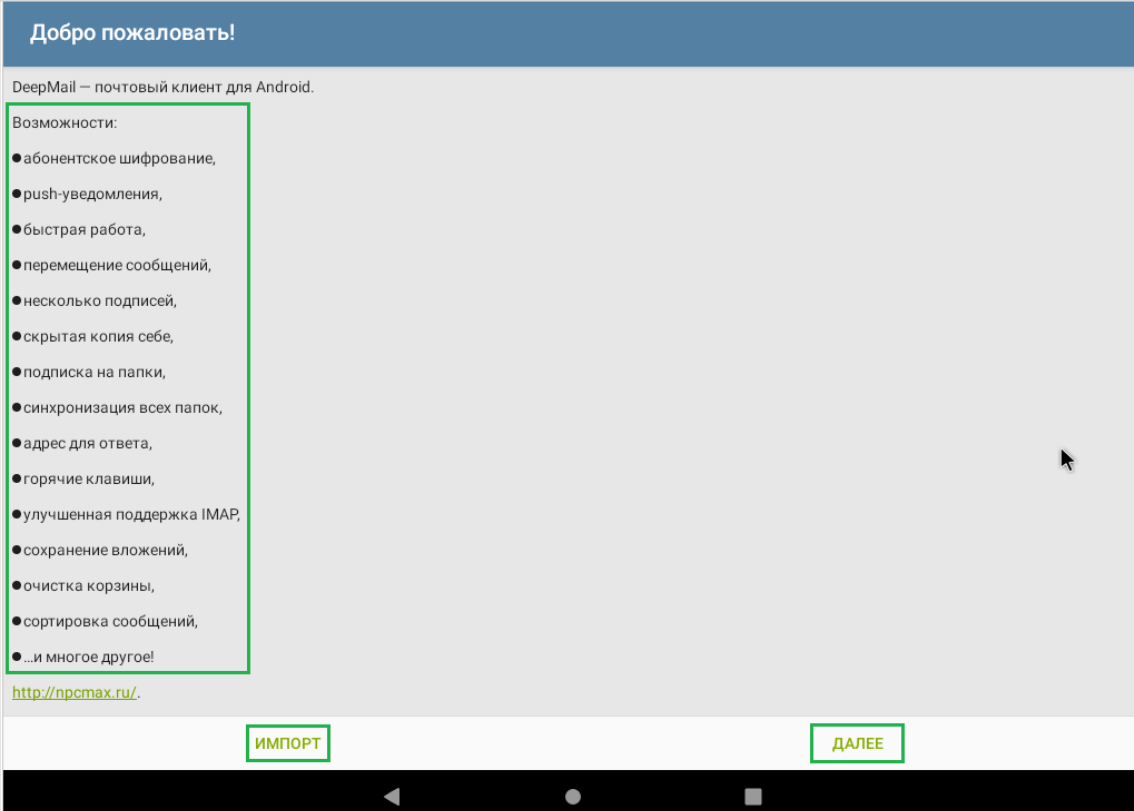

**Рисунок 27 – Первый запуск Клиента**

<span id="page-19-0"></span>Для обеспечения доступа Клиента к списку контактов, сохраненному на вашем устройстве, нажмите «Разрешить». Для отклонения запроса нажмите «Отклонить» [\(Рисунок 28\)](#page-19-1).

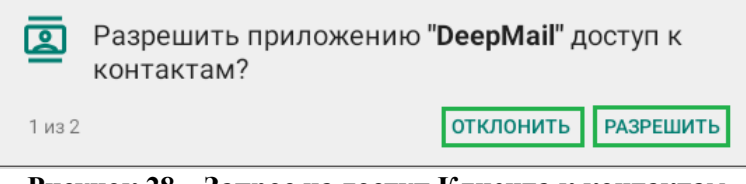

**Рисунок 28 – Запрос на доступ Клиента к контактам**

<span id="page-19-1"></span>Для доступа Клиента к файлам мультимедиа, сохраненным на устройстве, нажмите «Разрешить». Для отклонения запроса нажмите «Отклонить» ([Рисунок 29\)](#page-19-2).

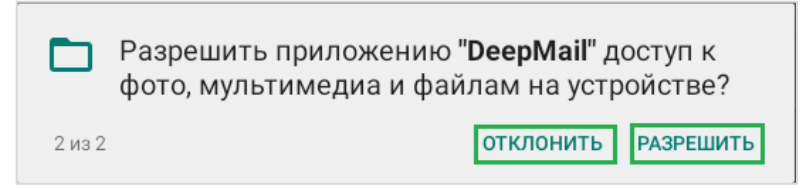

**Рисунок 29 - Запрос на доступ Клиента к файлам мультимедиа**

<span id="page-19-2"></span>Для синхронизации Клиента с публичными почтовыми серверами (Яндекс, Gmail, Mail.ru и т.д.) или корпоративной электронной почтой вашей организации, введите учетные записи зарегистрированного почтового ящика, с которым предполагается вести работу.

#### *ПРИМЕЧАНИЕ.*

*При необходимости просмотра символов вводимого пароля при вводе активируйте опцию «Показать пароль».* 

По завершению ввода данных кнопки «Вручную» и «Далее» станут активными. Для продолжения действий кликните «Далее».

В окне «Тип ящика» выберите доступный протокол для синхронизации Клиента с вашим почтовым клиентом ([Рисунок 30\)](#page-20-0).

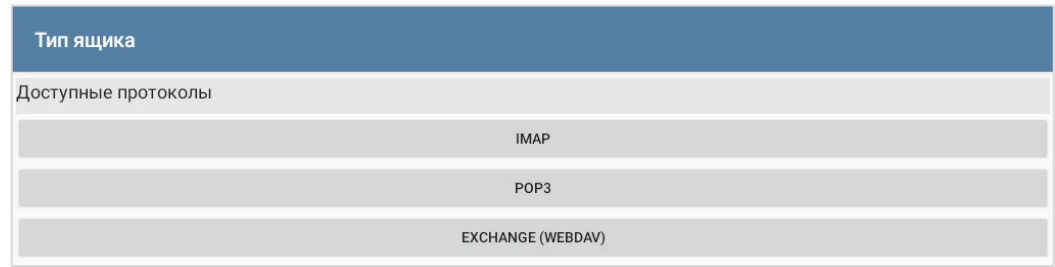

**Рисунок 30 – Выбор протокола для почтового клиента**

#### <span id="page-20-0"></span>*ПРИМЕЧАНИЯ.*

*1. По умолчанию в настройках сервера входящей почты будут указаны введенные данные учетной записи и параметры корпоративной электронной почты вашей организации или выбранных публичных почтовых серверов. При необходимости вы можете деактивировать выбранные опции, которые по умолчанию являются активными ([Рисунок 31](#page-20-1)).*

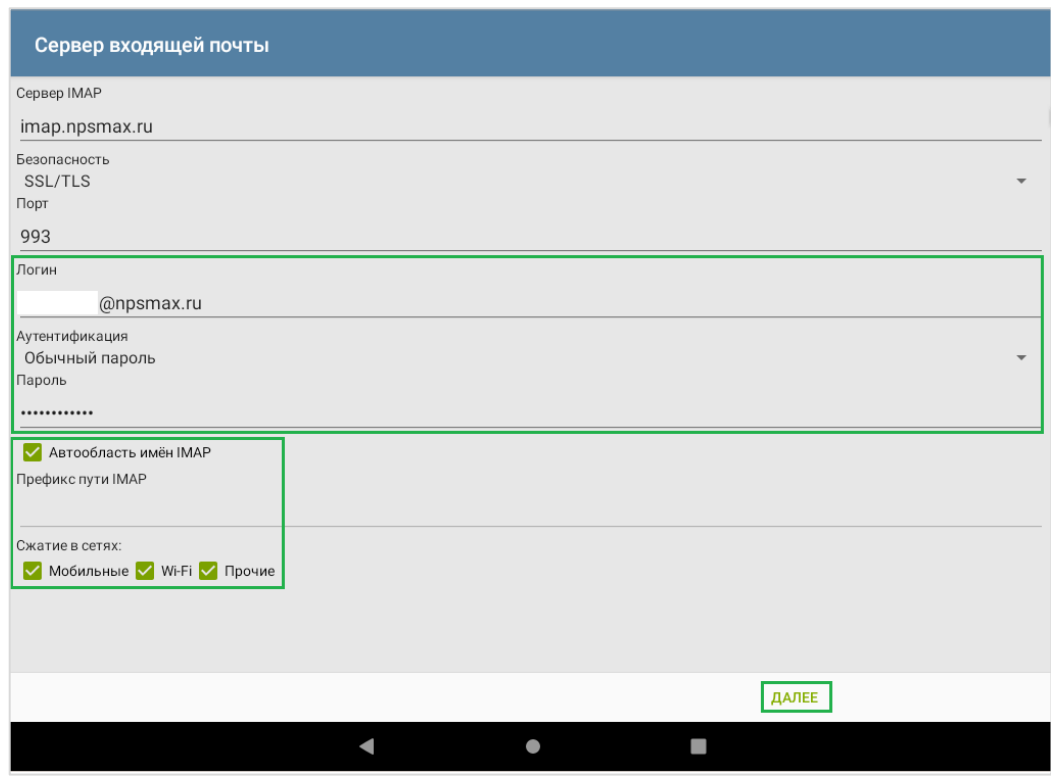

**Рисунок 31 – Автоматическая настройка сервера входящей почты**

<span id="page-20-1"></span>*Для настройки своей учетной записи на выбранных почтовых серверах введите логин и пароль от существующих почтовых ящиков в поля для исходящей почты (SMTP) и входящих сообщений на почте (IMAP), укажите имя пользователя и нажмите «Добавить учетную запись».*

*При необходимости получения параметров почтового сервера вашей организации или возникновения затруднений при настройке учетных записей обратитесь за консультацией к своему системному администратору.*

#### <span id="page-21-0"></span>ВОЗМОЖНЫЕ ОШИБКИ ПРИ УСТАНОВКЕ КЛИЕНТА  $\overline{7}$

При выполнении команды «apt-get install snapd» возможно отображение сообщения:

«Е: Невозможно найти пакет snapd»

Для устранения данной ошибки и продолжения действий:

- введите команду «nano /etc/apt/sources.list»;

- после перехода в редактор скопируйте и добавьте в файл /etc/apt/sources.list следующую группу репозиториев.

rpm http://ftp.altlinux.org/pub/distributions/ALTLinux p10/branch/x86 64 classic rpm http://ftp.altlinux.org/pub/distributions/ALTLinux p10/branch/noarch classic rpm http://ftp.altlinux.org/pub/distributions/ALTLinux p10/branch/x86 64-i586 classic

для выхода из режима добавления репозиториев нажмите Ctrl+X (Рисунок 32);

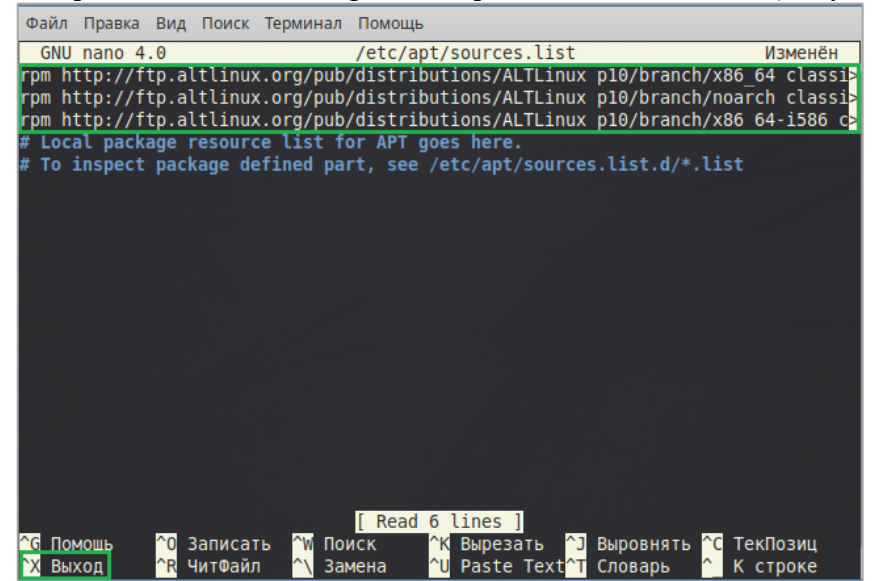

Рисунок 32 - Добавление репозиториев в файл /etc/apt/sources.list

<span id="page-21-1"></span>- для выхода из текущего режима с сохранением данных нажмите «Y», для выхода без сохранения данных нажмите «N», для отмены выхода нажмите «С» (Рисунок 33);

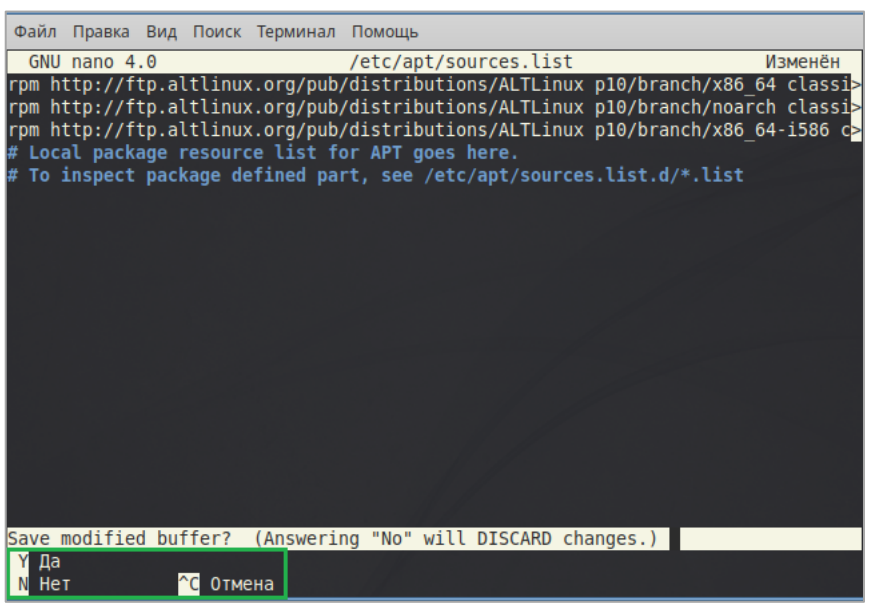

Рисунок 33 – Выход из режима добавления репозиториев

<span id="page-21-2"></span>для окончательного выхода из текущего режима нажмите «Enter»;

− для выполнения запроса на обновление списка доступных пакетов введите команду *"*apt-get update*"* и нажмите «Enter».

После устранения данной ошибки выполните действия в последовательности, указанной в пп. 4.2.3 -4.2.6 настоящего документа.